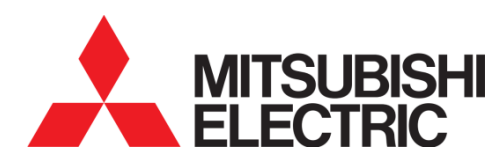

# **e-Smart Energy Quick User Guide (TH)**

ควรอ่านคู่มือเล่มนี้ให้เข้าใจชัดเจนก่อนใช้งานโปรแกรม e-Smart Energy

**e-Smart Energy Quick User Guide (TH)**

### นคิ มอตุ สาหกรรมบางชนั เลขที่ 111 ซอยเสรีไทย 54 แขวงคันนายาว เขตคันนายาว กรุงเทพฯ 10230 โทร : (66) 2517-1326 แฟกซ์: (66) 2919-9892 มิเตอร์เทคนิคอลซัพพอร์ท: (66) 2540-6992 (สายตรง)

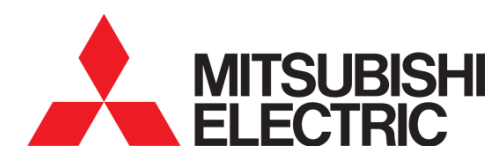

### MITSUBISHI ELECTRIC AUTOMATION (THAILAND) CO., LTD. บริษัท มิตซูบิชิ อิเล็คทริค ออโตเมชั่น (ประเทศไทย) จำกัด

# **e-Smart Energy Quick User Guide (TH)**

Document Number MSD-T0028

# สารบัญ

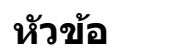

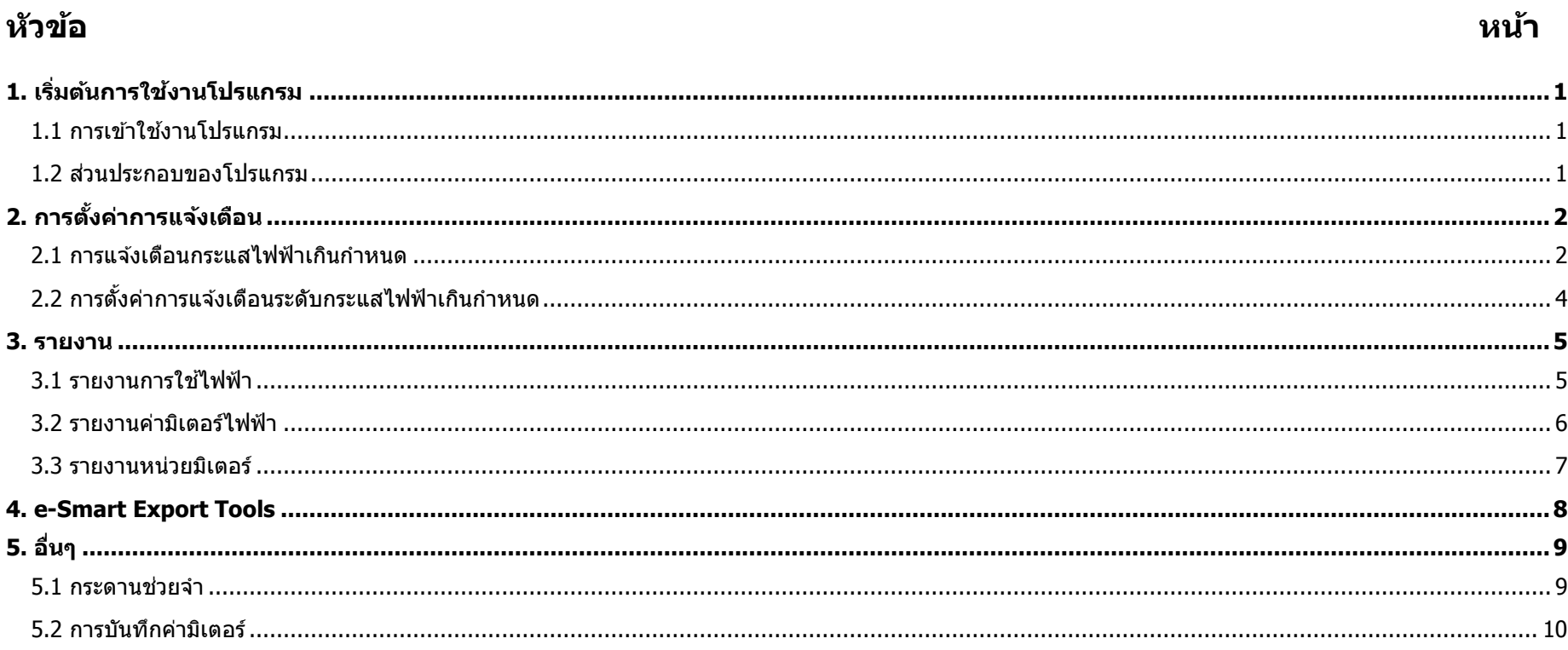

1. ดับเบิ้ลคลิกที่ไอคอน e-Smart Energy บนเดสก์ทอป

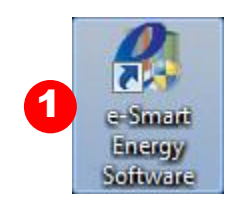

2. ใส่ชื่อผู้ใช้ (Username) และรหัสผ่าน (Password) ที่ถูกต้องลงบนหน้าต่าง Login (<u>ชื่อผู้ใช้ Main Package คือ "energy" รหัสผ่าน คือ "energy") **การเข้าถึงข้อมูลจะเป็นแบบอ่านได้และเขียนได**้</u>

3. คลิกที่ปุ่ม OK จะเข้าสู่หน้าหลักของโปรแกรม

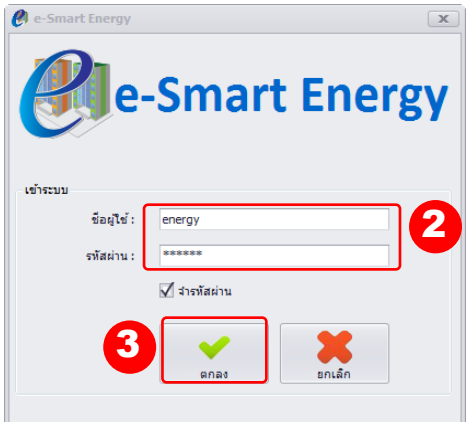

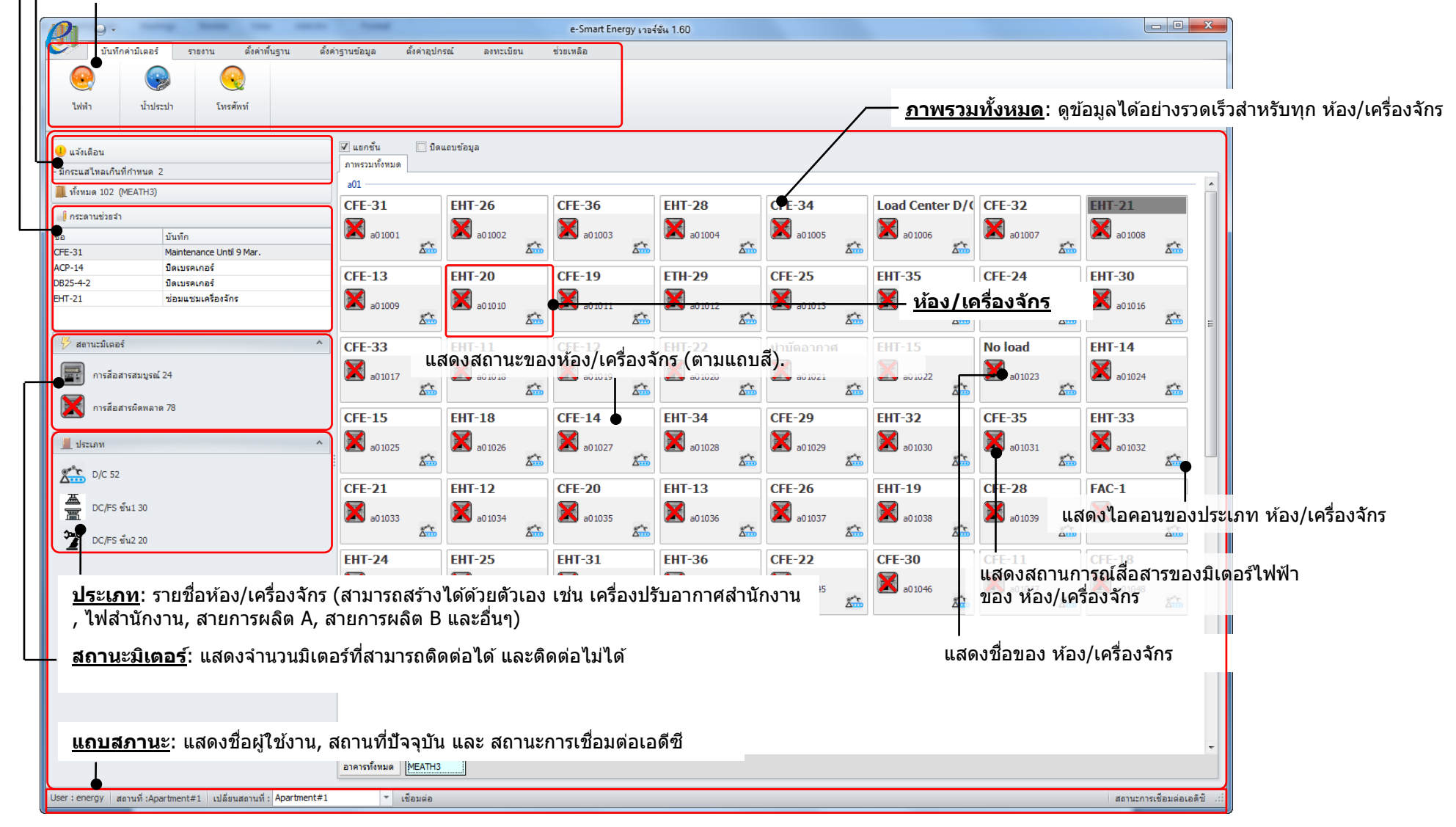

### $\text{MSD-} \text{T}0028$  and  $\text{MSD-} \text{T}0028$  and  $\text{MSD-} \text{T}0028$  and  $\text{MSD-} \text{T}0028$

# **1. เรมิ่ ตน้ การใชง้านโปรแกรม**

ชุดโปรแกรม e-Smart Energy เป็นโปรแกรม สำหรับอ่านและบันทึกค่าไฟฟ้า ค่าน้ำ และค่าโทรศัพท์ และสามารถแสดงข้อมูลการข้อมูลการใช้ไฟฟ้าได้ โดยสามารถดู ิหน่วยการใช้ไฟฟ้าได้ละเอียดถึงระดับ 15 นาที เหมาะสำหรับพื้นที่เช่า อาคาร หรือ โรงงานที่ต้องการบริหารจัดการการใช้ไฟฟ้า

## 1.1 การเขา้ใชง้านโปรแกรม

# 1.2 สว่ นประกอบของโปรแกรม

ี<u>กระดานช่วยจำ</u>: สำหรับบันทึกข้อความแต่ละห้อง หรือแต่ละเครื่องจักร เช่น "on maintenance until 15 Sep″.

<u>ิการแจ้งเดือน</u>: แจ้งเดือนอัตโนมัติหากมีกระแสไฟฟ้าไหลเกินกว่าที่กำหนดไว้

เมนูต่างๆ: เมนูหลักและเมนูย่อยสำหรับการใช้งานโปรแกรม เช่น view data, exporting, setting and etc.

โปรแกรม e-Smart Energy มีระบบแจ้งเตือนที่สามารถคอยแจ้งเตือนกระแสไฟฟ้า โดยสามารถตั้งค่าการแจ้งเตือนของมิเตอร์แต่ละตัวได ้

ี <mark>หมายเหตุ:</mark> การแจ้งเตือนกระแสไหลเกินกำหนดไม่ใช่การทำงานแบบเรียลไทม์ การแจ้งเตือนจะทำงานทุกๆ 15 นาที

### 2.1 การแจ้งเตือนกระแสไฟฟ้าเกินกำหนด

จำนวนกระแสไฟฟ้าที่ไหลเกินกำหนด

- $\bigcup$  แจ้งเดือน - มีกระแสไหลเกินที่กำหนด 2
- 1. ดูข้อมูลและตั้งค่าการแจ้งเตือนโดยการกดปุ่ม "แจ้งเตือน″

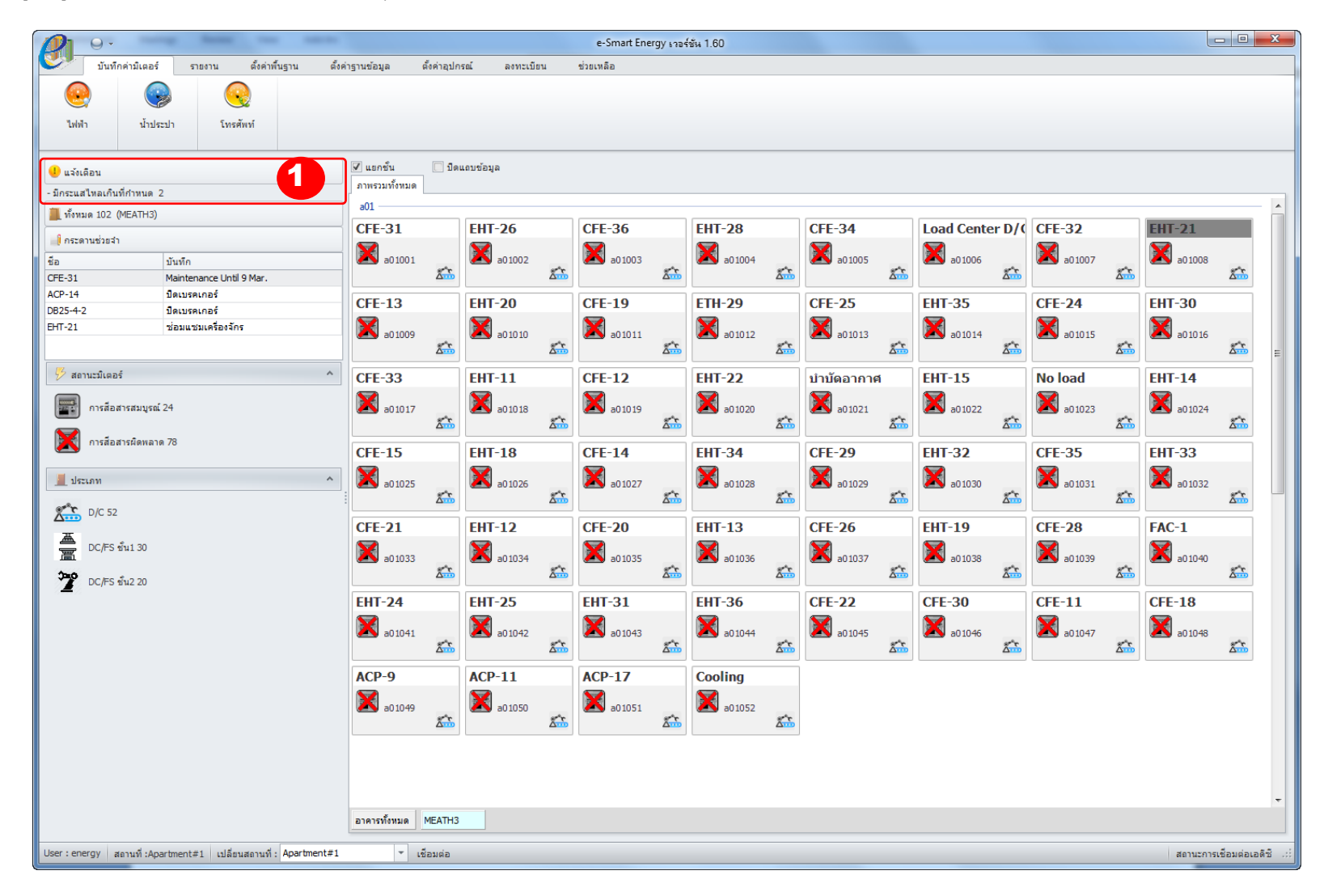

### $MSD-TOO28$  2

# **2. การตั้งค่าการแจ้งเตือน**

### 2. สถานะปัจจุบันล่าสุดของแต่ละมิเตอร์จะแสดงอยู่ใน "สถานะ" หากสถานะของมิเตอร์เป็น "ปกติ″ จะแสดง <mark>สีเขียว</mark> หากสถานะของมิเตอร์เป็น "กระแสเกิน″ จะแสดง <mark>สีแดง</mark> เมื่อ โปรแกรมพบกระแสไหลเกินจากที่กำหนดไว้

### 3. เลือกวันที่สำหรับการดูประวัติกระแสไหลเกิน

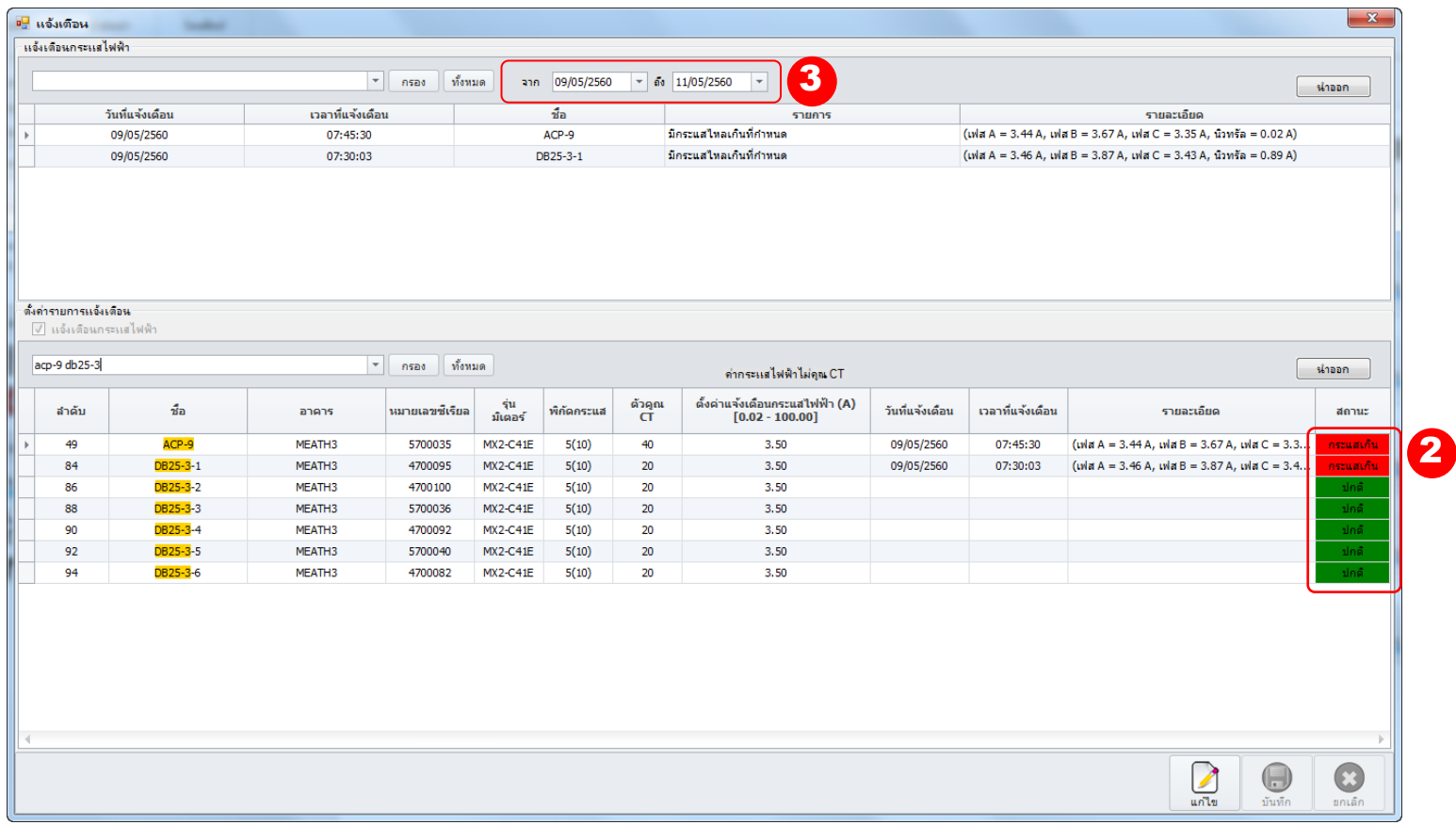

### $\text{MSD-} \text{T}0028$  3

#### MSD-T0028 4

# ี่ 2.2 การตั้งค่าการแจ้งเตือนระดับกระแสไฟฟ้าเกินกำหนด

### 1. คลิก "แจ้งเตือน"

### 2. คลิก "แก ้ไข"

่ 3. ตรวจสอบตั้งค่าการแจ้งเตือนว่า เปิด การทำงานการแจ้งเตือนว่าเปิดการใช้งานอยู่หรือไม่

4. กำหนดค่ากระแสที่ต้องการแจ้งเตือนลงใน  $"$ ตั้งค่าแจ้งเตือนกระแสไฟฟ้า $"$ 

**หมายเหตุ**: ในกรณีที่มิเตอร์เป็นแบบ CT จะต ้องแบ่งกระแสไฟฟ้าที่เกิดขึ้นจริง (primary current of CT) โดยใชอ้ตั ราสว่ น CT ก่อนกรอกข ้อมูลลงในโปรแกรม ี<u>ตัวอย่าง</u>, ติดตั้งมิเตอร์ด้วย CT200 / 5A และต้องการตั้งค่าการแจ้งเตือนกระแสไหลเกิน 160 A ต้องกำหนดค่าดังนี้ ``4.00″ A. [160 / (200/5) = 4.00 A]

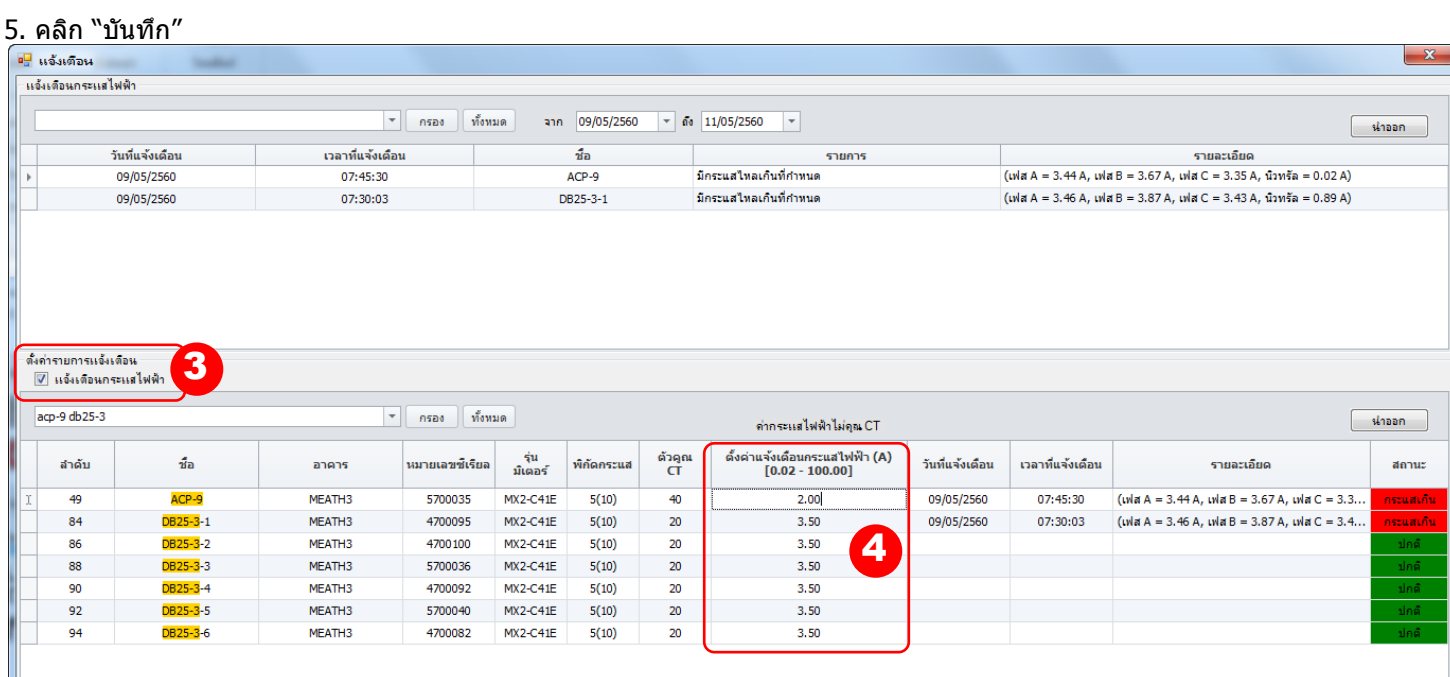

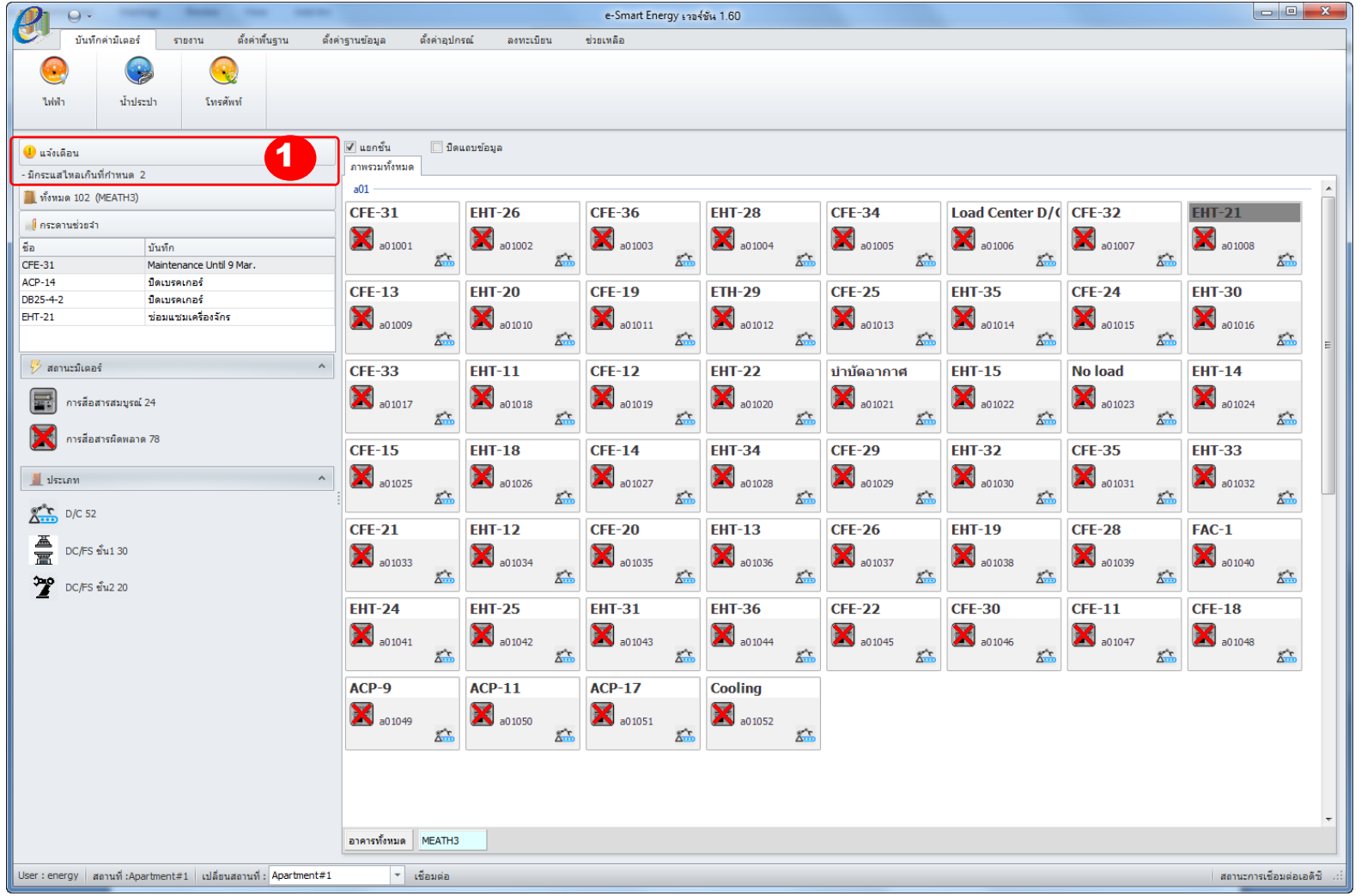

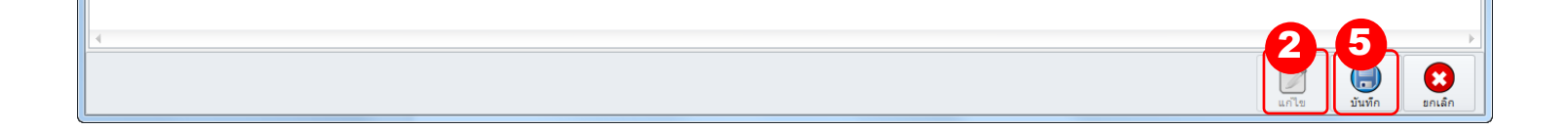

- 2.2 เลือก "ทั้งหมด/ผลรวม″ จากนั้นเลือกช่วงข้อมูลที่ต้องการดูรายงาน
- 3. คลิก "พิมพ์รายงาน".

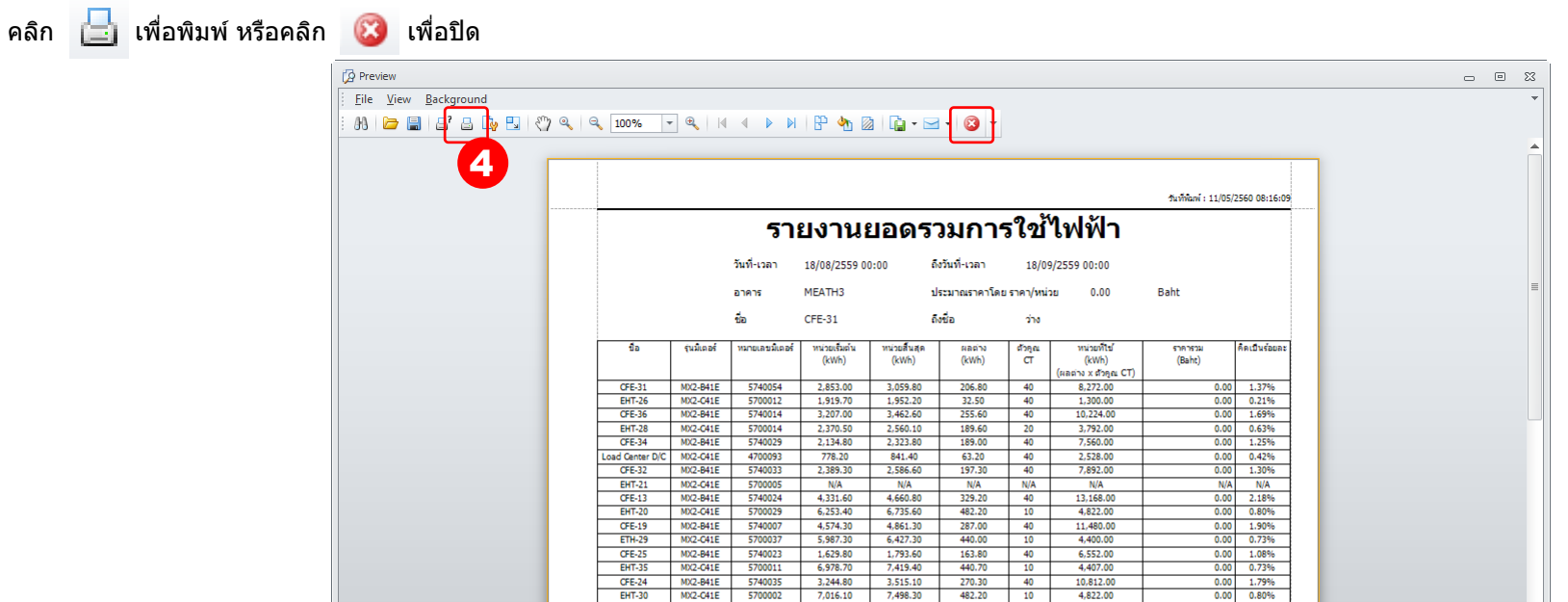

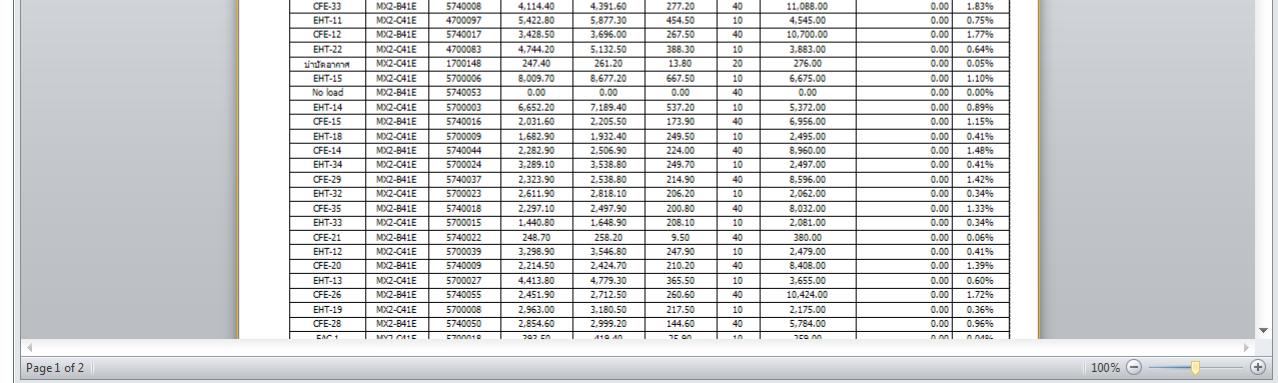

#### $\text{MSD-} \text{T}0028$  5

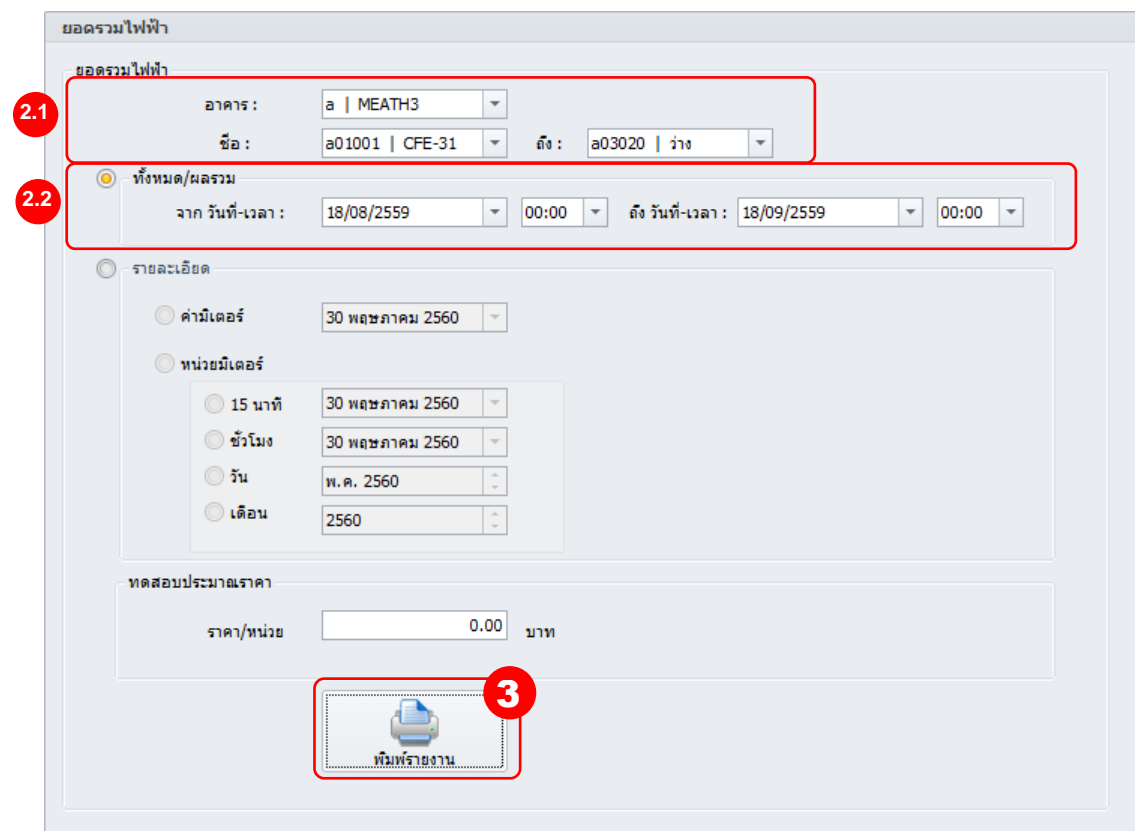

่ 4. โปรแกรมจะแสดงรายงานการใช้ไฟฟ้าตามเงื่อนไขที่เลือก

### **3. รายงาน**

โปรแกรม e-Smart Energy รองรับการแสดงรายงานต่างๆ โดยแสดงรายงานในลักษณะข้อมูล และ กราฟ

# 3.1 รายงานการใชไ้ฟฟ้า

รายงานการใช้ไฟฟ้าจะแสดงปริมาณการใช้ไฟฟ้าของแต่ละมิเตอร์ในช่วงข้อมูลที่กำหนด

- $1.$  เลือก "รายงาน″  $\rightarrow$  "การใช้ไฟฟ้า″ บนแถบเมน
- ่ 2. เลือกรูปแบบและช่วงข้อมูลที่ต้องการดูรายงาน

2.1 เลือก "อาคาร″ และ "ชื่อ″ ที่ต้องการดูรายงาน

คลิก เพื่อพิมพ์ หรือคลิก เพื่อปิด

รายงานค่าไฟฟ้าของมิเตอร์จะแสดงค่ากระแสปัจจุบัน (A) แรงดันไฟฟ้า (V) และ หน่วยไฟฟ้า (kWh) ของมิเตอร์ที่เลือก

- 1. เลือก "รายงาน"  $\rightarrow$  "การใช้ไฟฟ้า″ บนแถบเมนู
- 2. เลือกรูปแบบและช่วงข้อมูลที่ต้องการดูรายงาน

่ 2.1 เลือก "อาคาร″ และ "ชื่อ″ ที่ต*้*องการดูรายงาน 2.2 เลือก "รายละเอียด" จากนั้นเลือก "ค่ามิเตอร์" ี จากนั้นเลือกช่วงข้อมูลที่ต้องการดูรายงาน

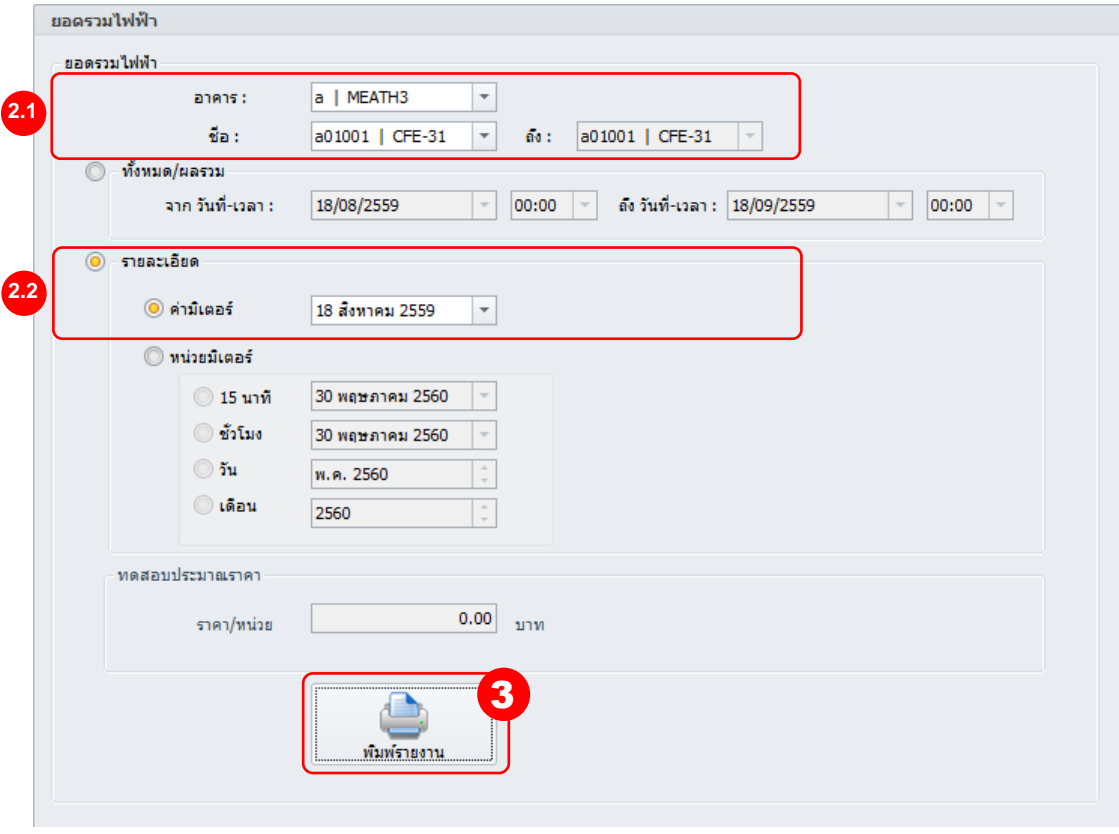

่ 4. โปรแกรมจะแสดงรายงานการใช้ไฟฟ้าตามเงื่อนไขที่เลือก

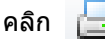

3. คลิก "พิมพ์รายงาน"

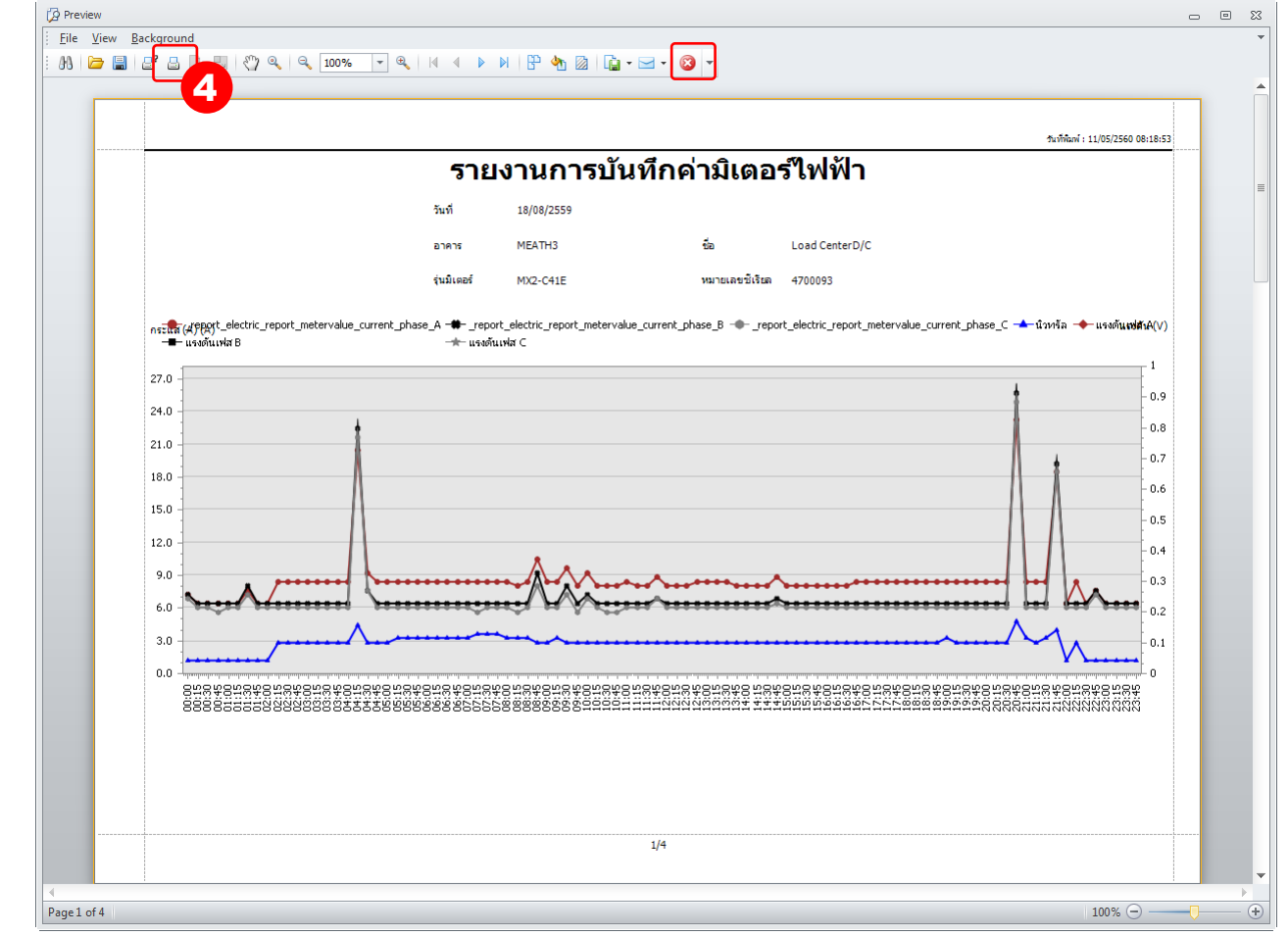

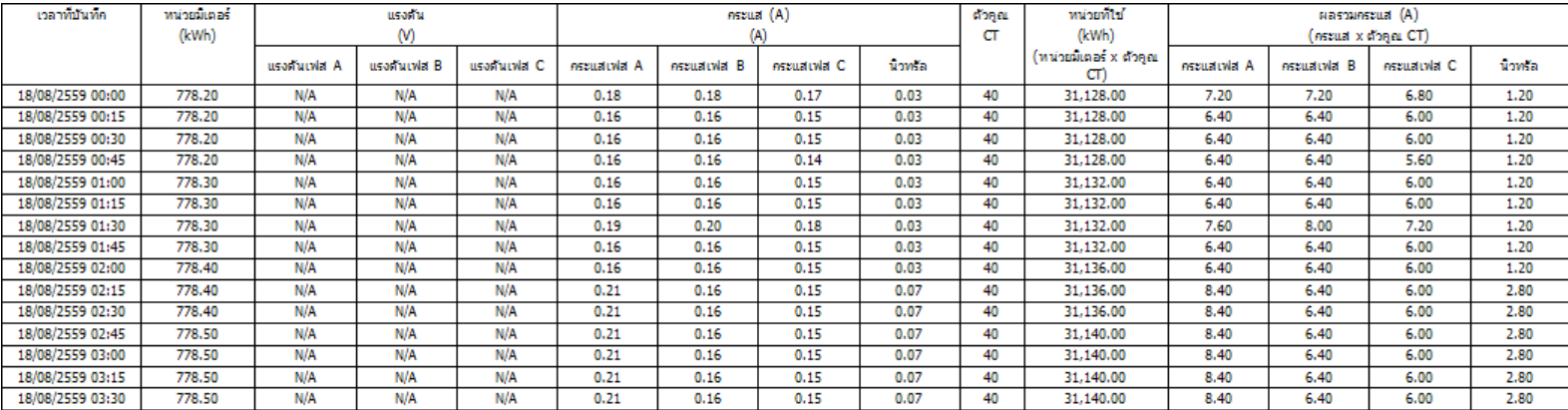

# 3.2 รายงานค่ามิเตอร์ไฟฟ้า

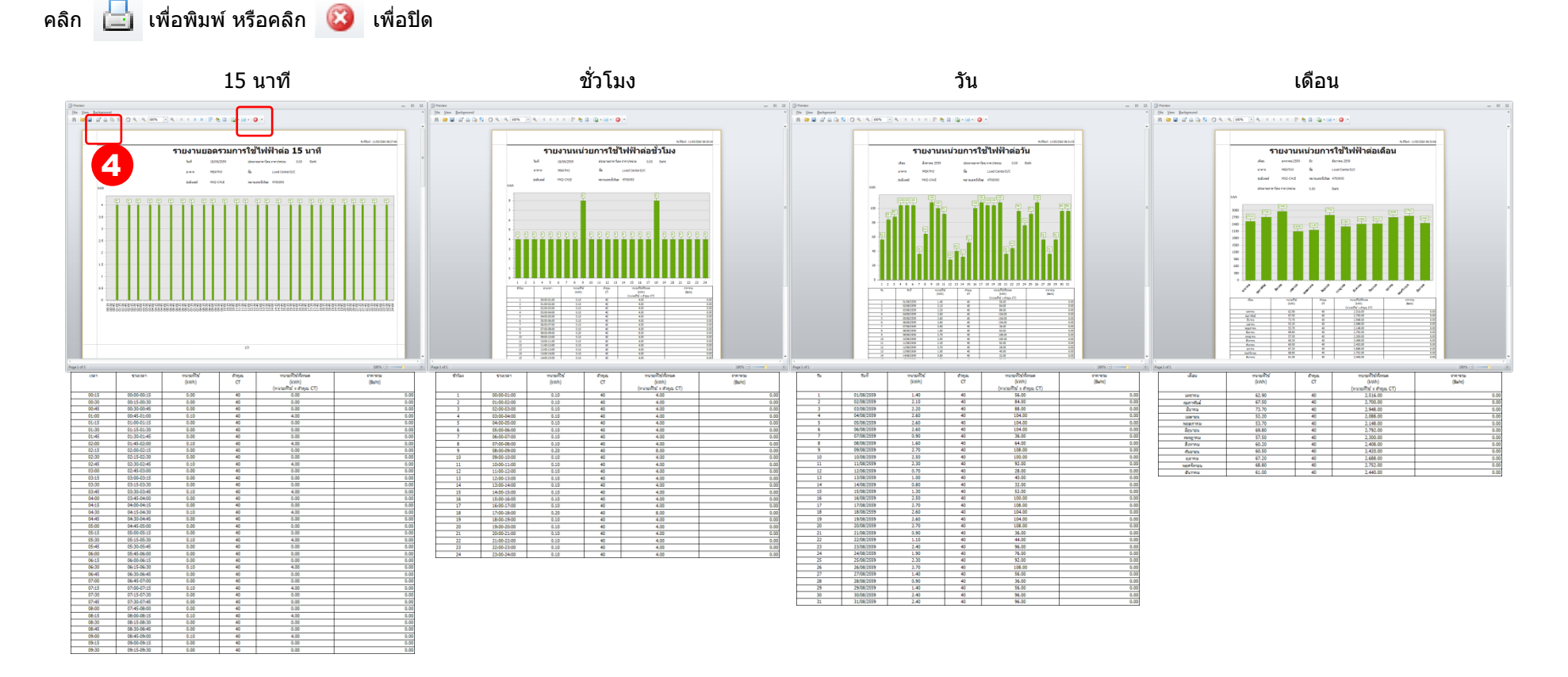

### $\text{MSD-} \text{T}0028$  and  $\text{TSD-} \text{T}0028$  and  $\text{TSD-} \text{T}0028$  and  $\text{TSD-} \text{T}0028$  and  $\text{TSD-} \text{T}0028$  and  $\text{T}0028$  and  $\text{T}0028$  and  $\text{T}0028$  and  $\text{T}0028$  and  $\text{T}0028$  and  $\text{T}0028$  and  $\text{T}0028$  and  $\text{T$

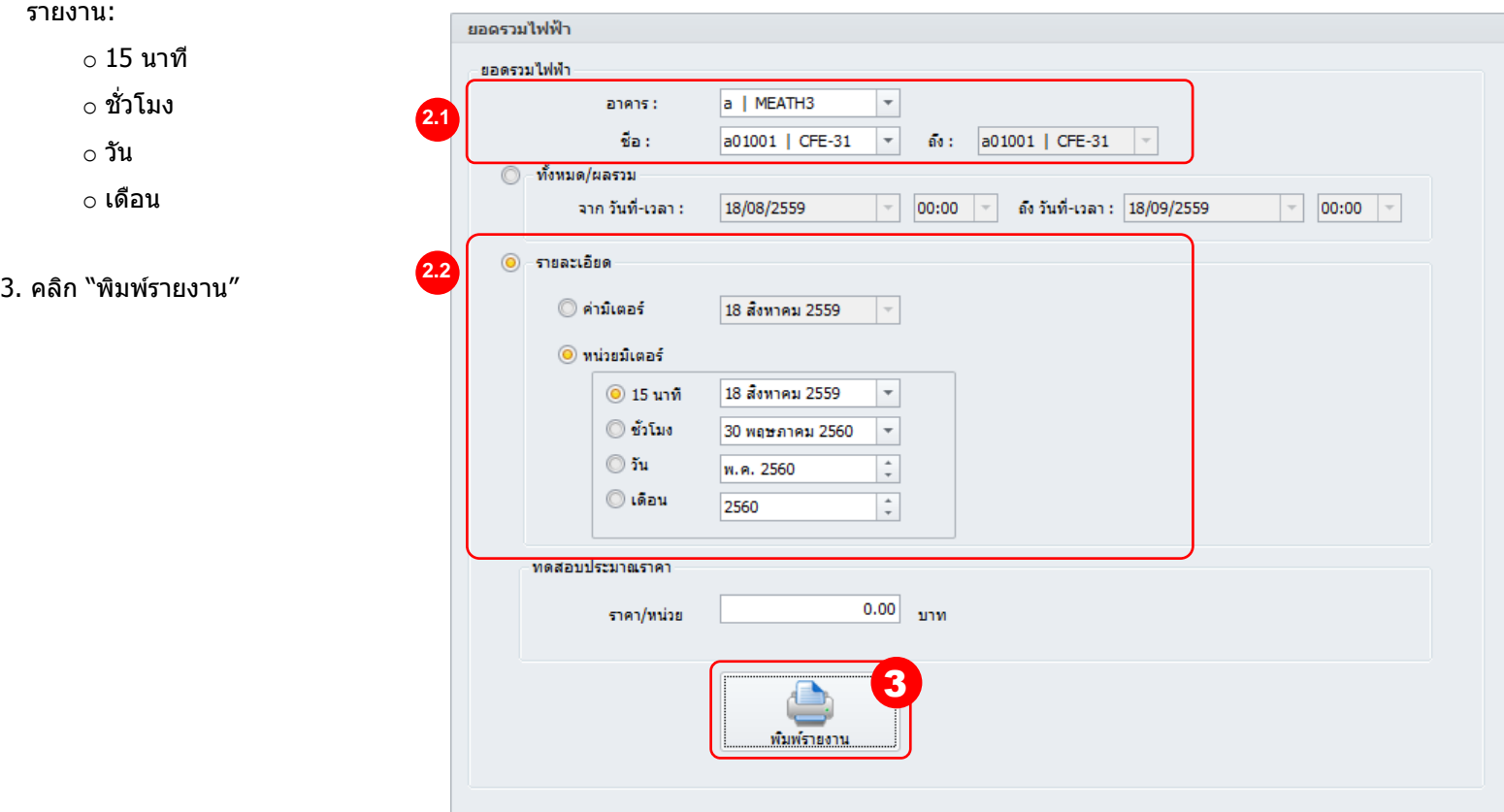

่ 4. โปรแกรมจะแสดงรายงานการใช้ไฟฟ้าตามเงื่อนไขที่เลือก

## 3.3 รายงานหน่วยมิเตอร์

รายงานหน่วยมิเตอร์จะแสดงปริมาณการใช้ไฟฟ้า (หน่วย) 15 นาที หรือ ชั่วโมง หรือ วัน หรือ เดือน

- $1$ . เลือก "รายงาน″  $\rightarrow$  "การใช้ไฟฟ้า″ บนแถบเมนู
- 2. เลอืกรูปแบบและชว่ งขอ้มลู
	- 2.1 เลือก "อาคาร″ และ "ชื่อ″ ที่ต*้*องการดูรายงาน

่ 2.1 เลือก "รายละเอียด″ จากนั้นเลือก "ค่ามิเตอร์″ จากนั้นเลือกช่วงข้อมูลที่ต้องการดู

โปรแกรม e-Smart Export Tools เป็นโปรแกรม สำหรับดึงข้อมูลจาก Database เพื่อทำการ export ไฟล์ตาม Format ที่ต้องการ สามารถ Export file ได้ในรูปแบบ csv,xls (excel 2003), xlsx(excel 2007), pdf

<u>ี **หมายเหตุ**:</u> การแก้ไขการกำหนดค่าสำหรับการกำหนดรูปแบบไฟล์การส่งออกสามารถทำได๋โดยเจ้าหน้าที่ด้านเทคนิคที่ผ่านการฝึกอบรมแล*้*ว

#### 1. คลิก "รายงาน"  $\rightarrow$  "e-Smart Export Tools" บนแถบเมนู

- 3. เลือกเงื่อนไข
- 4. คลิก "View Data"

5. คลิก "Export Data" สำหรับ export file ตาม Format ที่เลือกไว้ (การ export file จะถูกบันทึกอัตโนมัติไปยัง C:\MEATH\e-Smart Export Tools\Export Data).

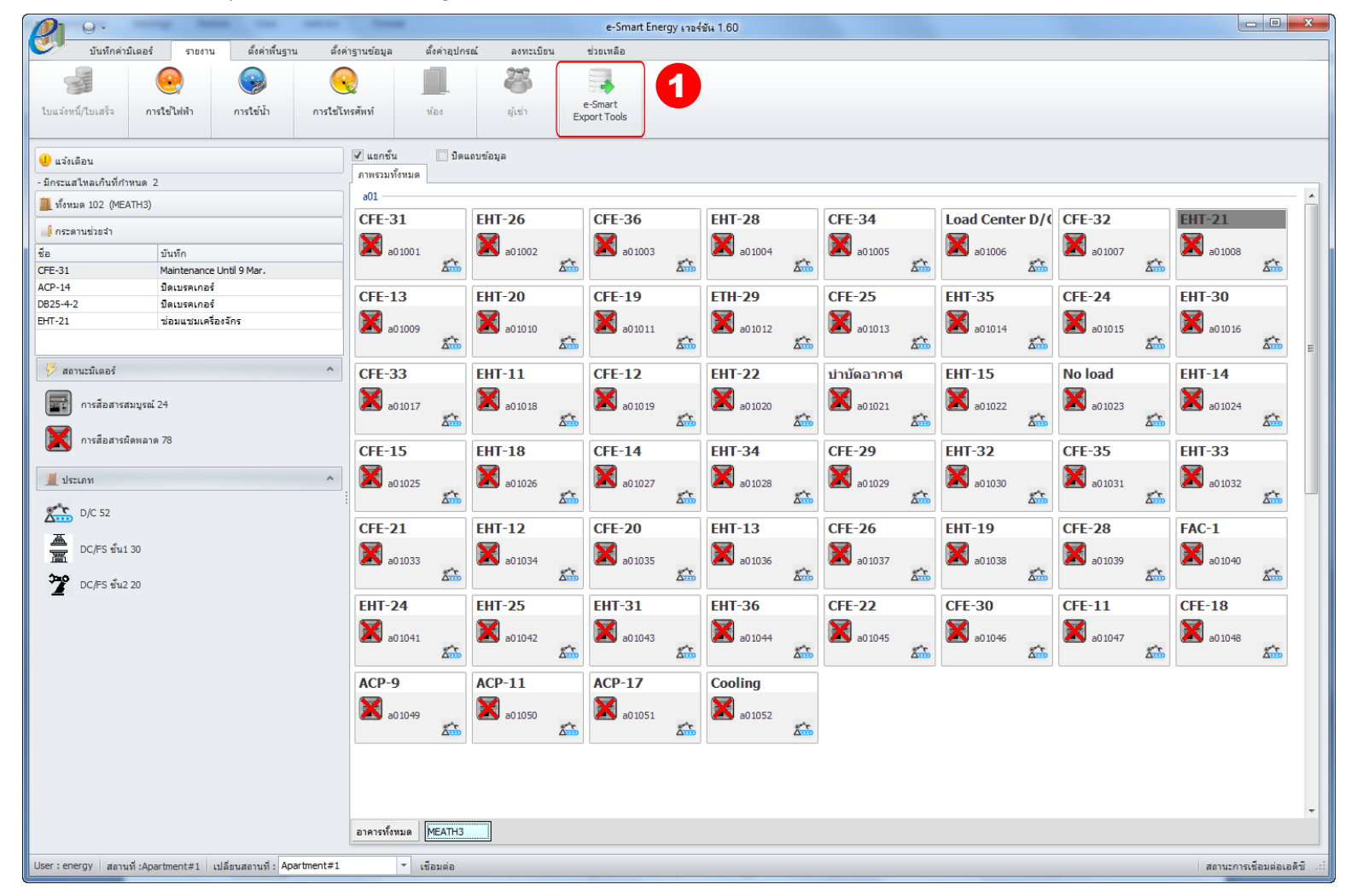

### 2. เลือก Format ที่ต้องการ export file

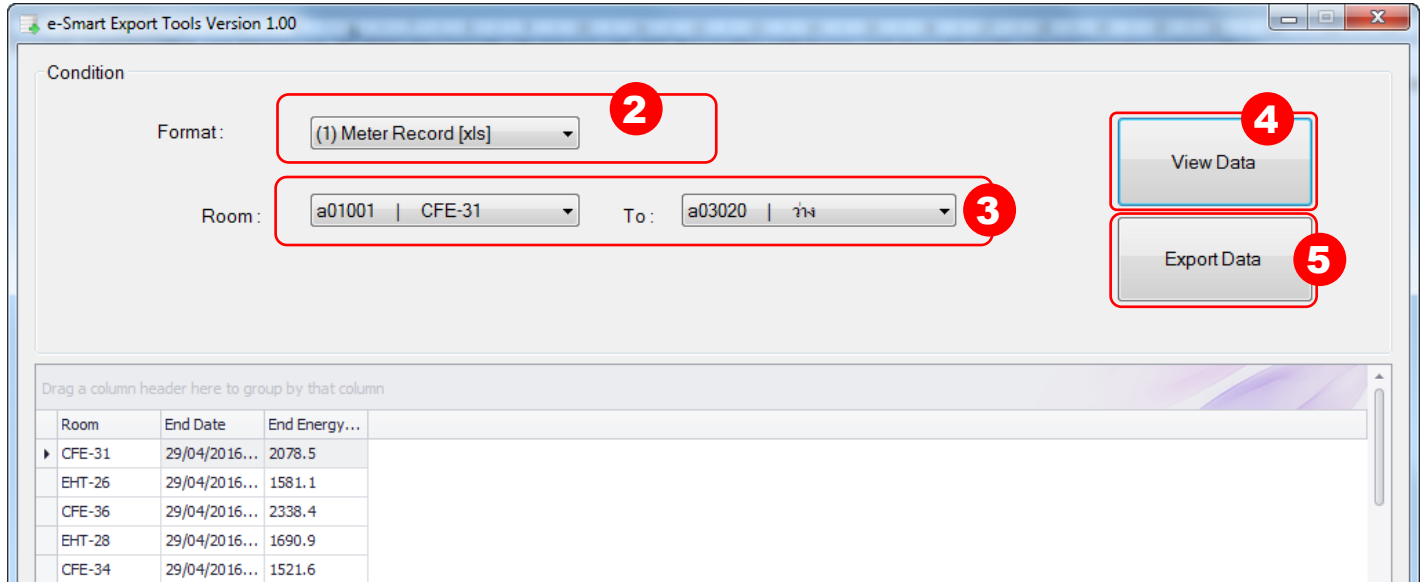

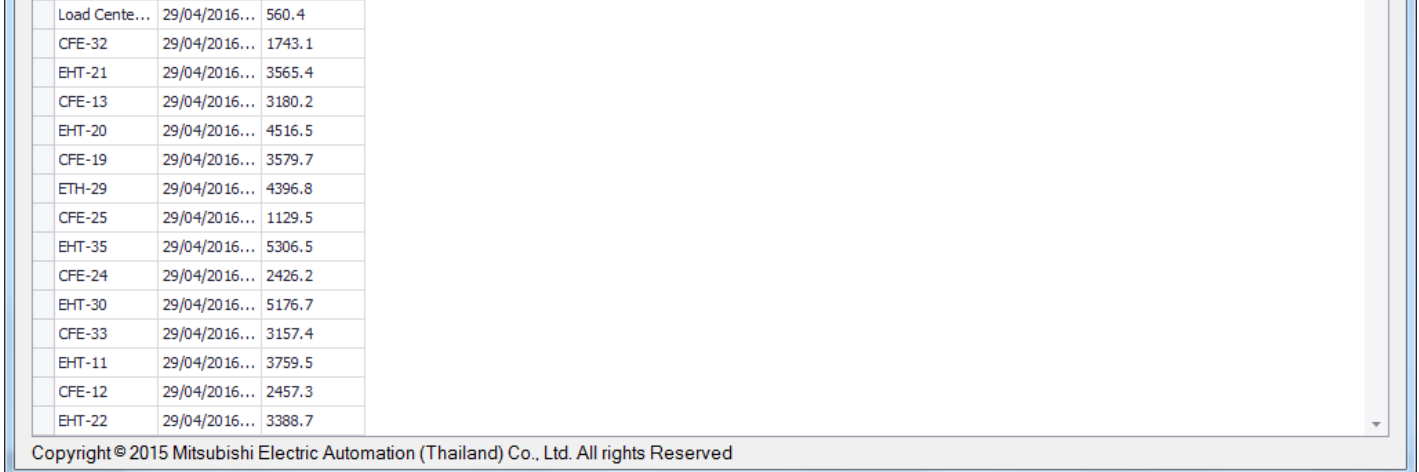

### MSD-T0028 8

### **4. e-Smart Export Tools**

 $3.$  แก่ไขหรือลบข้อความแล้วคลิก  $2\overline{3}$  เมื่อเสร็จสิ้น ข ้อความที่แก ้ไขจะแสดงบนภาพรวมทั้งหมด

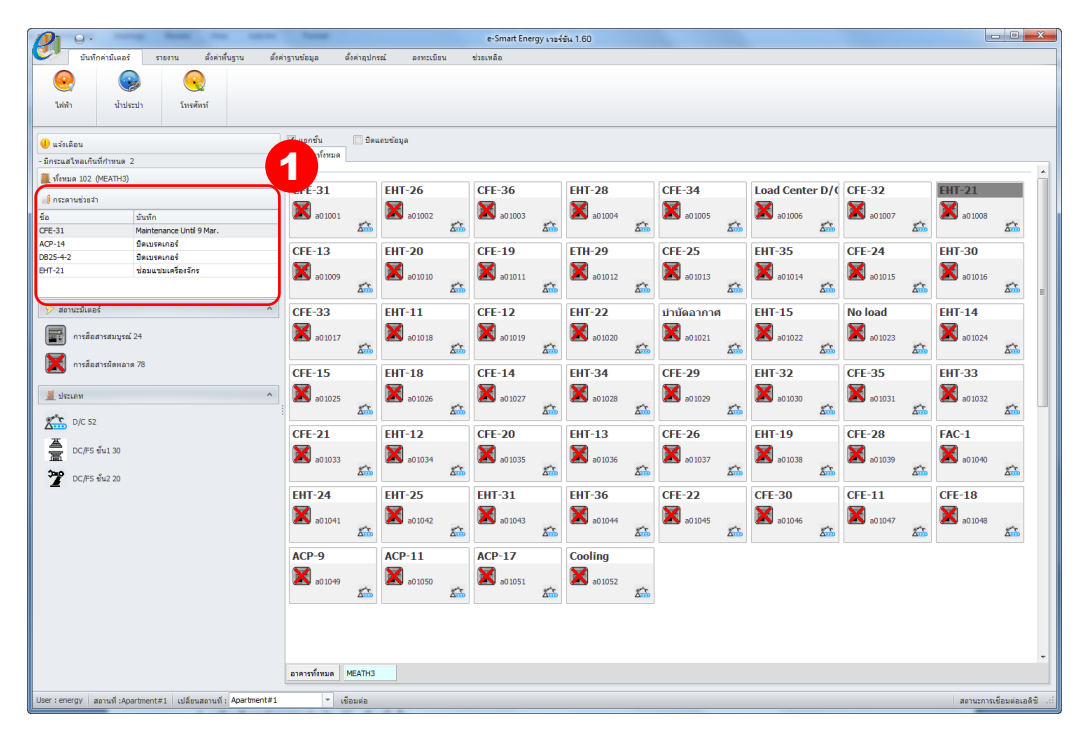

### 5.1.1 การเขียนข ้อความ

- 1. คลิกขวาบน ห้อง/เครื่องจักร ที่ต้องการบันทึก และคลิก "รายละเอียด″
- ่ 2. พิมพ์ข้อความที่ต้องการบันทึกลงในกระดานช่วยจำแล้ว คลิก ่ ่ ่⊗: เมื่อเสร็จสิ้น ข้อความที่บันทึกจะแสดงบนภาพรวมทั้งหมด

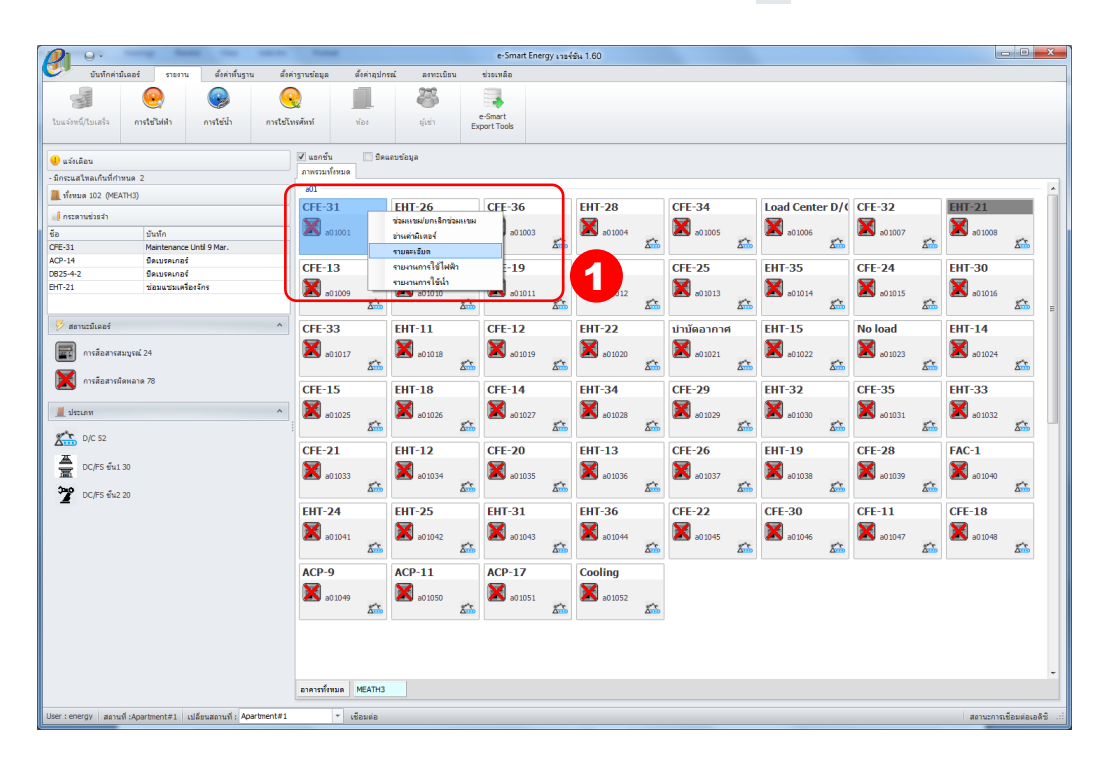

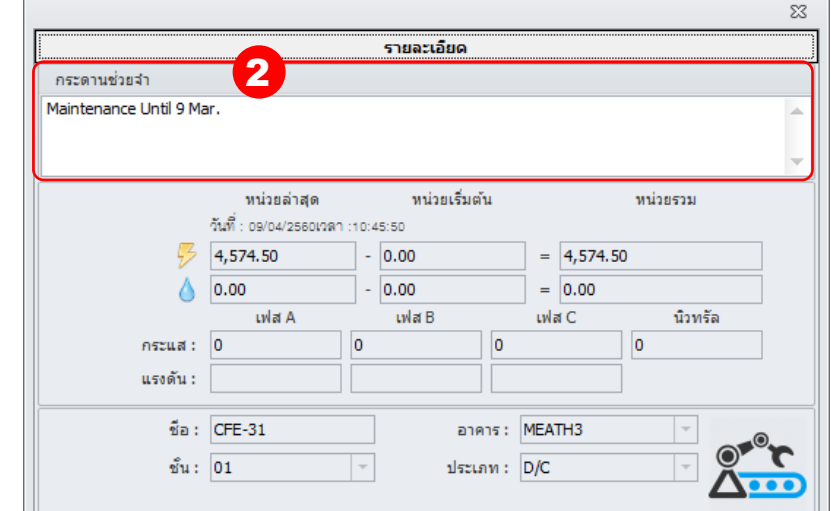

### $5.1.2$  วิธี แก้ไข/ลบ

- 1. ดับเบิ้ลคลิกบนพื้นที่ของการดานช่วยจำ
- ่ 2. ดับเบิ้ลคลิกบนข้อความที่ต้องการแก้ไข หรือ ลบ

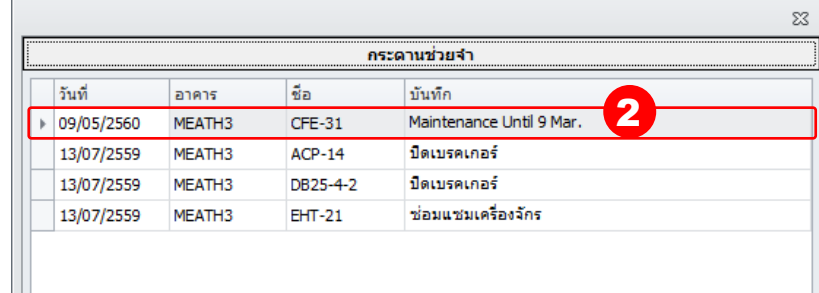

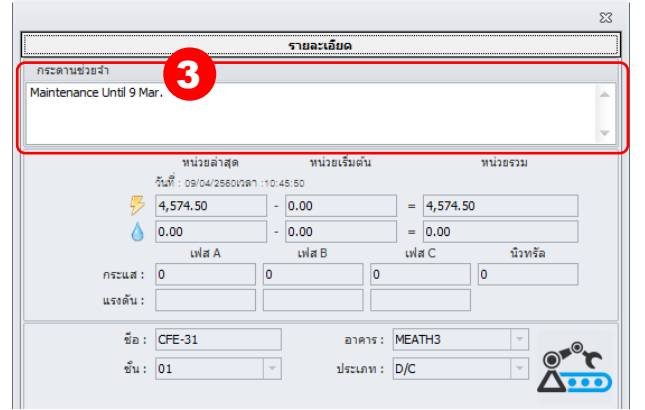

#### $\text{MSD-} \text{T}0028$  9

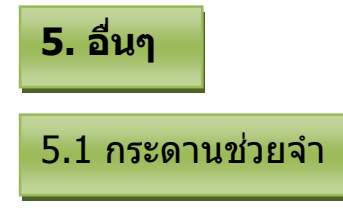

กระดานช่วยจำเป็นฟังก์ชันบันทึกสำหรับข้อความสำคัญ เช่น ส่งมอบกะ ฯลฯ

4. คลิก "อ่าน (ทั้งหมด)" หรือ "อ่าน", โปรแกรมจะแสดงค่ามิเตอร์ที่อ่านได ้ล่าสุดใน "หน่วยล่าสุด"

### **หมายเหตุ**:

- ่ ⊙ กรณีหน่วยรวมมีค่าติดลบ (แสดงสีแดง) จะไม่สามารถทำการบันทึกได้ ต้องแก้ไขค่าให้ถูกต้อง (สีเขียว) ทั้งหมดทุกห้องก่อน จึงจะสามารถบันทึกค่าได้
- ึ่ ര ในกรณีที่ไม่สามารถอ่านค่าหน่วยมิเตอร์ได้, กรุณาบันทึกค่าจากที่แสดงบนมิเตอร์แล้วใส่ค่าลง ``หน่วยเริ่มต้น″ หรือ ``หน่วยสิ้นสุด″

ึ <mark>หมายเหต</mark>ุ: หน้าจอการบันทึกค่ามิเตอร์ และปุ่ม(อ่าน) บนหน้าจอ เมื่อคลิกปุ่ม(อ่าน) สำหรับการนำค่าหน่วยการใช้ไฟฟ้าของวันที่เลือกจากฐานข้อมูล ไม่ใช่การอ่านค่าจาก ู่ มิเตอร์ กระบวนการอ่านค่ามิเตอร์จะทำงานอัตโนมัติโดย ADC โดยไม่ต้องคลิกปุ่มใดๆ แต่ถ้าเลือกวันที่เป็นวันปัจจุบัน เมื่อคลิกปุ่ม ``อ่านทั้งหมด(ทั้งหมด)″ หรือ ``อ่าน″ จะเป็น การอ่านค่ามิเตอร์ล่าสุดจากมิเตอร์และแสดงผลในคอลัมน์ "หน่วยล่าสุด"

- 1. เลือก "บันทึกค่ามิเตอร์"  $\rightarrow$  "ไฟฟ้า" บนแถบเมนู
- 2. คลิก "แก ้ไข".
- ่ 3. เลือกช่วงข้อมูลที่ต้องการอ่านค่าจากมิเตอร์

2. กดปุ่ม "เริ่มต้น << สิ้นสุด (ทั้งหมด)″ หากต้องการย้ายค่าจากค่าสิ้นสุด (วันที่สิ้นสุด และ หน่วยมิเตอร์สิ้นสุด) ไปไว้ที่ค่าเริ่มต้น (วันที่เริ่มต้น และ หน่วยมิเตอร์เริ่มต้น) 3. คลิก "บันทึก"

### 5.2.1 วิธีการอ่านค่าหน่วยล่าสุด

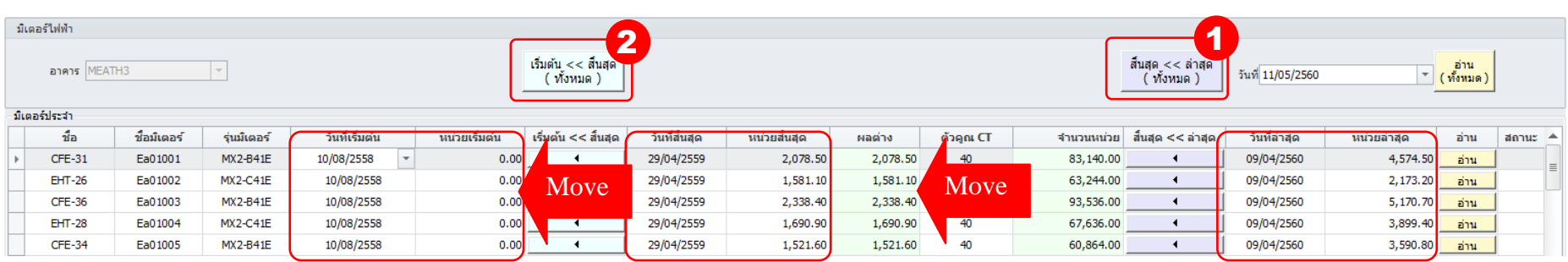

### $\text{MSD-} \text{70028}$  and  $\text{MSD-} \text{70028}$  and  $\text{MSD-} \text{70028}$  and  $\text{MSD-} \text{70028}$  and  $\text{MSD-} \text{70028}$  and  $\text{MSD-} \text{70028}$  and  $\text{MSD-} \text{70028}$  and  $\text{MSD-} \text{70028}$  and  $\text{MSD-} \text{70028}$  and  $\text{MSD-} \text{700$

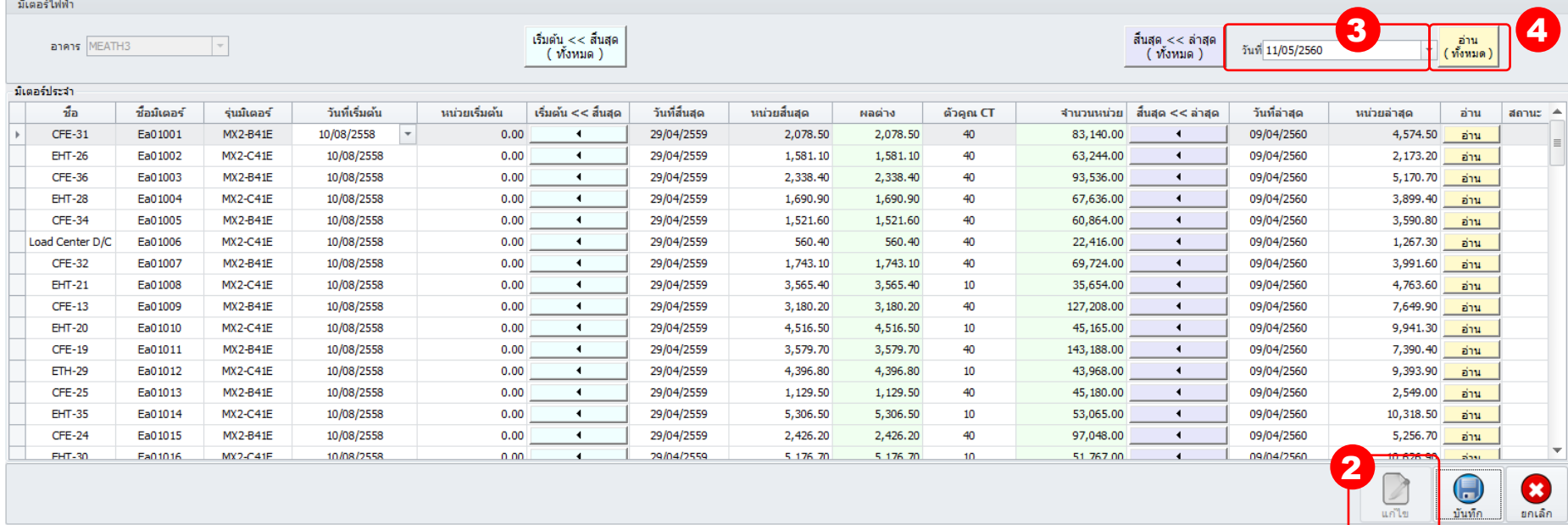

### 5.2.2 วิธีการบันทึกวันที่เริ่มต้นและวันที่สิ้นสุด

1. กดปุ่ม "สิ้นสุด << ล่าสุด (ทั้งหมด)″ หากต้องการย้ายค่าจากค่าล่าสุด (วันที่ล่าสุด และ หน่วยลำสุด) ไปไว้ที่ค่าสิ้นสุด (วันที่สิ้นสุด และ หน่วยมิเตอร์สิ้นสุด)

# 5.2 การบันทึกค่ามิเตอร์

ึการบันทึกค่ามิเตอร์ใช้สำหรับการตั้งค่า "วันที่ล่าสุด*",* "หน่วยล่าสุด*"* และ "วันที่สิ้นสุด" และ "หน่วยสิ้นสุด" ก่อนส่งออก e-Smart Export Tools. (ดูจาก e-Smart Export Tools function หัวข้อที่ 4. )